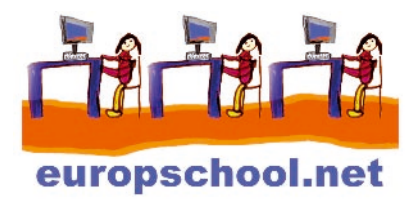

# Les frames ou cadres

Dans cette fiche, nous allons vous apprendre à faire des frames ou en français « cadres ».

Tout et son contraire a été dit à propos des frames.

En tout état de cause, tous les navigateurs Internet savent à l'heure actuelle interpréter les frames et la technique des frames n'est pas plus compliquée qu'une autre technique, il suffit juste, comme toute technique, de bien la maîtriser. Cette fiche est conçue comme un didacticiel pour vous apprendre à réaliser des frames.

## Prérequis

Pour aborder cette fiche sans difficulté, vous devez connaître les bases du langage HTML. Si ce n'est pas le cas, nous vous invitons à consulter la fiche « Créer un mini-site internet en une après-midi »

## Introduction

Les frames sont des cadres qui permettent de fragmenter une fenêtre de navigateur.

Ils sont très faciles à réaliser, mais la pagaille s'installe très vite si une organisation rigoureuse n'est pas mise en place.

Lorsque nous disons « fragmenter la fenêtre », cela signifie qu'on voudra par exemple avoir en permanence le menu ou sommaire du site web dans une partie de l'écran (par exemple en haut de l'écran), chaque page du site au centre de l'écran et en bas l'information « Nous contacter ».

Chacune de ces parties s'appellera frame ou cadre et fera appel à une page html distincte.

Voici un petit schéma représentant la structure d'une page divisée en frames :

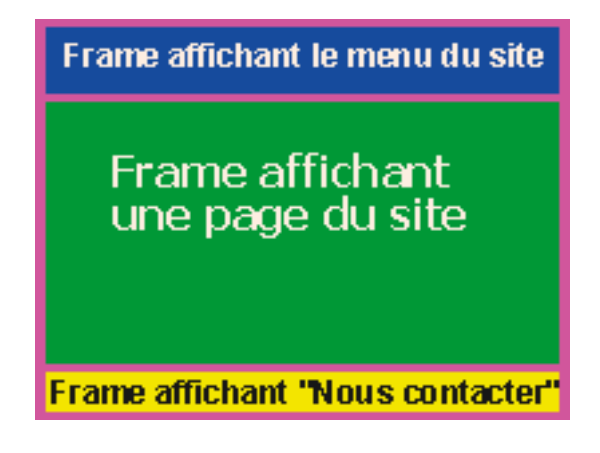

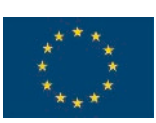

*Avec le soutien de la Commission européenne*

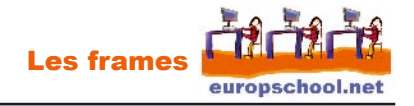

#### Mode d'emploi

1. Créez un dossier intitulé « frameset »

2. Si vous êtes sur PC : ouvrez Bloc-notes (démarrer, programmes, accessoires).

Si vous êtes sur Mac, ouvrez SimpleText (il est quelque part sur le disque dur. Au besoin, recherchez-le)

3. Crééz un nouveau fichier texte (attention, il est important que ce soit un fichier texte, sans mise en forme !), et enregistrez-le dans le dossier « frames » en l'appelant « index.html »

Ensuite, vous copiez le code ci-dessous dans votre fichier « index.html ». Ce qui vous donne une page HTML qui contient uniquement un lien. Ce lien mènera vers un fichier qui servira à découper la fenêtre en 3 frames différents.

```
\text{thm}<head> 
        <title></title>
        </head> 
        <body>
                <a href="decoupe.html">Entrez dans mon site !</a> 
        </body>
```
</html>

4. Vous allez maintenant créer le fichier « decoupe.html ». Copiez le code ci-dessous.

```
<html>
         <head></head> 
                 <frameset rows="30%,55%,15%"> 
                 <frame src="menu.html" name="haut"> 
                 <frame src="contenu.html" name="milieu"> 
                 <frame src="contact.html" name="bas"> 
         </frameset> 
</html>
```
#### **Que signifie ce code ?**

Vous avez peut-être remarqué que cette page « decoupe.html » ne contient pas de balise <body></body> à la différence de toute page web classique.

La balise <frameset></frameset> définit la division de la fenêtre en cadres,

rows="30%,55%,15%" signifie que l'on va diviser la fenêtre en 3 rangées, que la première rangée en partant du haut occupera 30 % de la fenêtre, la seconde 55 % et la troisième et dernière 15 %.

Si l'on avait voulu diviser la fenêtre non pas en rangées mais en colonnes, il aurait fallu remplacer <frameset rows="30%,55%,15%"> par <frameset cols="30%,55%,15%">.

La balise <frameset></frameset> contient ensuite trois balises <frame></frame> puisque nous avons préalablement défini que la fenêtre serait divisée en 3 rangées. Si nous avions souhaité que la fenêtre soit divisée en 4 rangées, la balise <frameset></frameset> aurait contenu quatre balises <frame></frame>.

Chaque balise <frame> doit contenir les attributs « src » et « name ».

L'attribut « src » indique au frame où il doit aller chercher la page qu'il devra afficher.

L'attribut « name » sert à donner un nom au frame. Chaque frame ainsi défini devra avoir un nom différent des autres.

5. Vous allez maintenant créer les pages « menu.html », « contenu.html » et « contact.html »

- Pour réaliser la page « menu.html », copiez le code ci-dessous.

```
<html> 
        <head> 
        <title></title>
        </head> 
        <body bgcolor="#FF9900"> 
                Ceci est le menu 
        </body> 
</html>
```
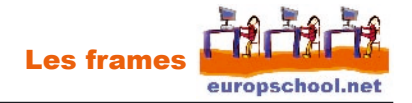

```
- Pour réaliser la page « contenu.html », copiez le code ci-dessous : 
        <html> 
                <head>
                <title></title>
                </head> 
                <body bgcolor="#0066FF"> 
                Le contenu 
                </body> 
        </html> 
- Pour réaliser la page "contact.html", copiez le code ci-dessous 
        <html> 
                <head> 
                <title> </title>
                </head> 
                <body bgcolor="#FFFFFF"> 
                Nous contacter 
                </body> 
        </html>
```
**IMPORTANT :** assurez vous que les fichiers « index.html », « decoupe.html », « menu.html », « contenu.html » et « contact.html » sont bien enregistrés dans le dossier « monsite ».

Note : vous avez sans doute constaté que les pages « menu.html », « contenu.html » et « contact.html » ont dans leur balise <body> un attribut bgcolor qui est différent. Cela a été fait dans le but de bien différencier les 3 cadres les uns des autres par un code couleur.

6. Double-cliquez sur le fichier « index.html » dans le dossier « monsite ».

Le fichier s'ouvre alors dans votre navigateur (Internet Explorer ou Netscape par exemple).

Cliquez sur le lien « Entrez dans mon site ! ». Voici ce que vous devez voir à l'écran

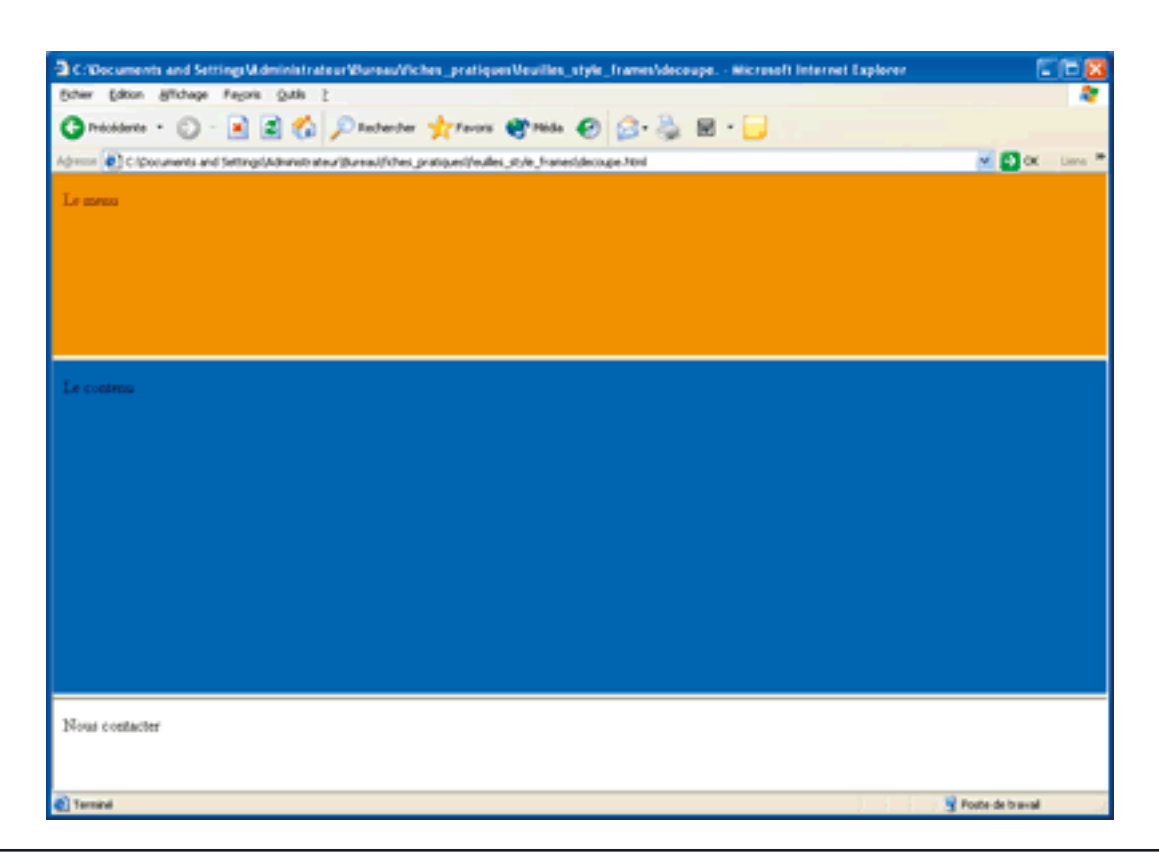

Peut-être trouvez-vous que les bordures des frames sont inélégantes. Dans ce cas, il vous suffit d'apporter une modification mineure au fichier « decoupe.html».

Ouvrez le fichier « decoupe.html » et dans la balise <frameset>, à la suite de rows="30%,55%,15%", inscrivez border= "0".

Au final, voici à quoi ressemble le code du fichier « decoupe.html » :

```
<html>
<head></head> 
<frameset rows="30%,55%,15%" border="0"> 
<frame src="menu.html" name="haut"> 
<frame src="contenu.html" name="milieu"> 
<frame src="contact.html" name="bas"> 
</frameset> 
</html>
```
Voici à quoi doit ressembler maintenant votre écran lorsque vous cliquez sur le lien « Entrez dans mon site !

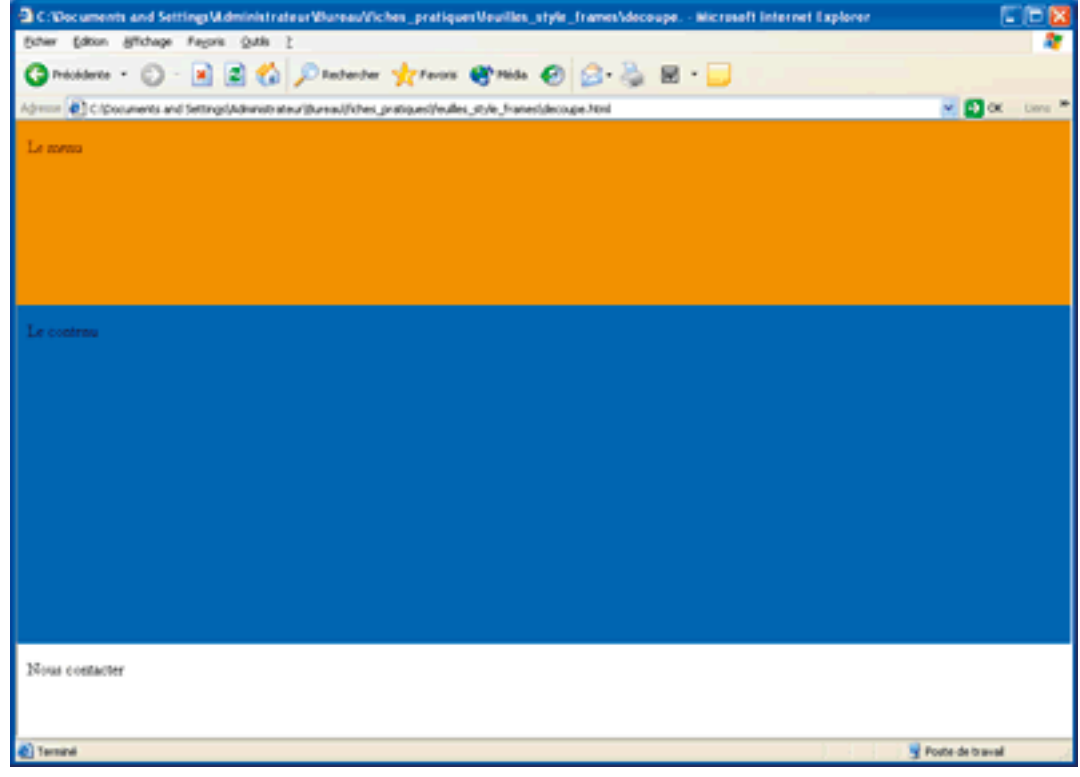

7. Nous allons maintenant « étoffer » un peu notre menu, c'est-à-dire ajouter des liens dans le fichier « menu.html » permettant d'afficher des contenus différents dans le frame du milieu.

Chaque lien affichera un contenu différent dans le frame du milieu. Pour plus de lisibilité, nous allons mettre le menu sous la forme d'un tableau (pour plus d'informations sur la réalisation de tableaux en HTML, reportez-vous à la fiche « Créer un mini-site internet en une après-midi ». Remplacez tout le code précédemment écrit dans « menu.html » par celui-ci :  $<$ html $>$ <head> <title>Document sans titre</title> </head> <body bgcolor="#FF9900"> <table width="600" border="0" cellspacing="0" cellpadding="0">

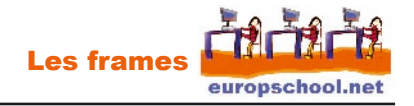

<tr> <td><a href="contenu.html" target="milieu">Accueil</a></td> <td><a href="page1.html" target="milieu">Page 1</a></td> <td><a href="page2.html" target="milieu">Page 2</a></td>  $<$ /tr $>$ </table> </body> </html>

Notre menu comporte donc 3 liens, chacun conduisant à une page différente. Il s'agit de liens hypertextes classiques auxquels on ajoute l'attribut «target » (=cible en français). Puis, on précise quelle est la « cible » (c'est-à-dire le frame cible) dans lequel il faudra afficher la page indiquée par le lien. On pourrait traduire la ligne

<a href="contenu.html" target="milieu">Accueil</a></td> par :

Lorsque tu cliques sur le texte « Accueil », va me chercher la page « contenu.html » et affiche la moi dans le frame qui se nomme « milieu ».

Faites l'expérience suivante :

Toujours dans le fichier « menu.html », remplacez le code <td><a href="contenu.html" target="milieu">Accueil</a></td> <td><a href="page1.html" target="milieu">Page 1</a></td> <td><a href="page2.html" target="milieu">Page 2</a></td> par : <td><a href="contenu.html" target="bas">Accueil</a></td>

<td><a href="page1.html" target="bas">Page 1</a></td>

<td><a href="page2.html" target="bas">Page 2</a></td>

Vous vous rendrez compte que lorsque vous cliquez sur l'un des liens, le fichier appelé ne s'affiche plus dans le frame du haut mais dans le frame du bas.

8. Pour clore ce didacticiel, nous allons ajouter une nouvelle page à notre site, la page « monemail.html » et ajouter un lien vers cette page dans notre fichier « contact.html ». Lorsque l'on cliquera sur ce lien, notre adresse e-mail apparaîtra dans le frame du milieu.

Modifiez tout d'abord le fichier « contact.html » :

<html>

<head>

<title>Document sans titre</title>

</head>

<body bgcolor="#ffffff">

<a href="monemail.html" target="milieu">Nous contacter </a>

</body>

</html>

Puis, créez le fichier « monemail.html » en copiant le code ci-dessous :

```
<html> 
<head>
<title>Document sans titre</title>
</head> 
<body bgcolor="#9999FF"> 
<p>Pour me contacter, &eacute;crivez-moi &agrave; l'adresse : <a href="mailto:monemail@monemail.com">
monemail@monemail.com 
</a></p>
</body> 
</html>
```
Lorsque vous cliquerez sur le lien « Nous contacter » dans le frame du bas, la page « monemail.html » s'affichera dans le frame du milieu.

Vous pouvez télécharger le dossier « exemple\_frames » en revenant sur la liste des fiches.